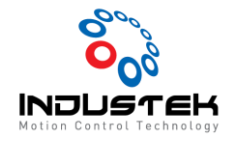

## [ODT] NX Coupler 설정.

**본 Technical Note는 Omron사의 NX-ECC Series 설정 법을 적요한 문서입니다.**

- 1. 새 프로젝트 생성.
	- ➢ 새 프로젝트 -> 장치 선택 -> 만들기

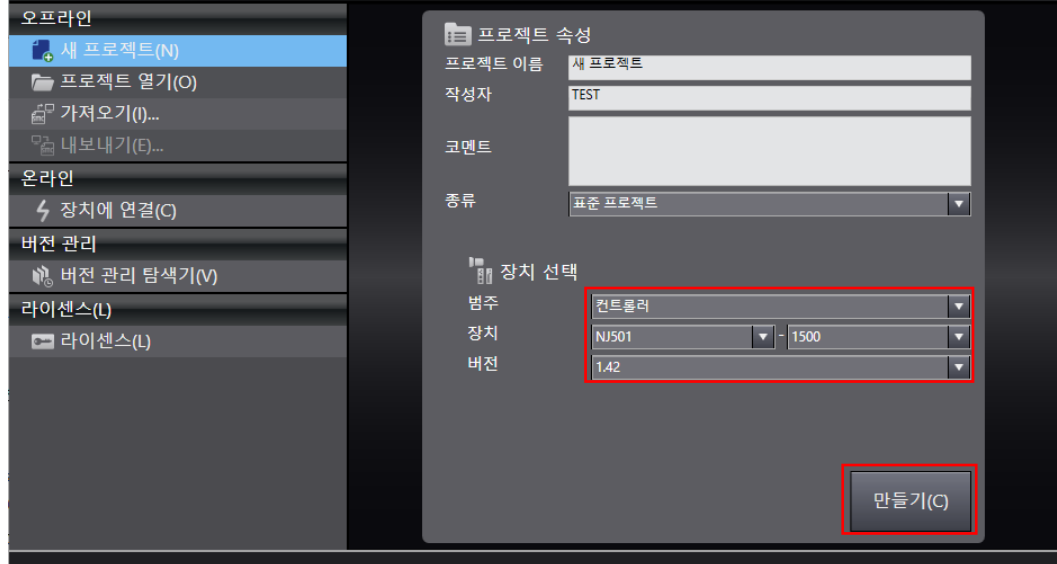

- 2. 네트워크 구성 설정.
	- ➢ 구성 및 설정 -> EtherCAT (더블클릭) -> NX-ECC 선택 (더블 클릭)

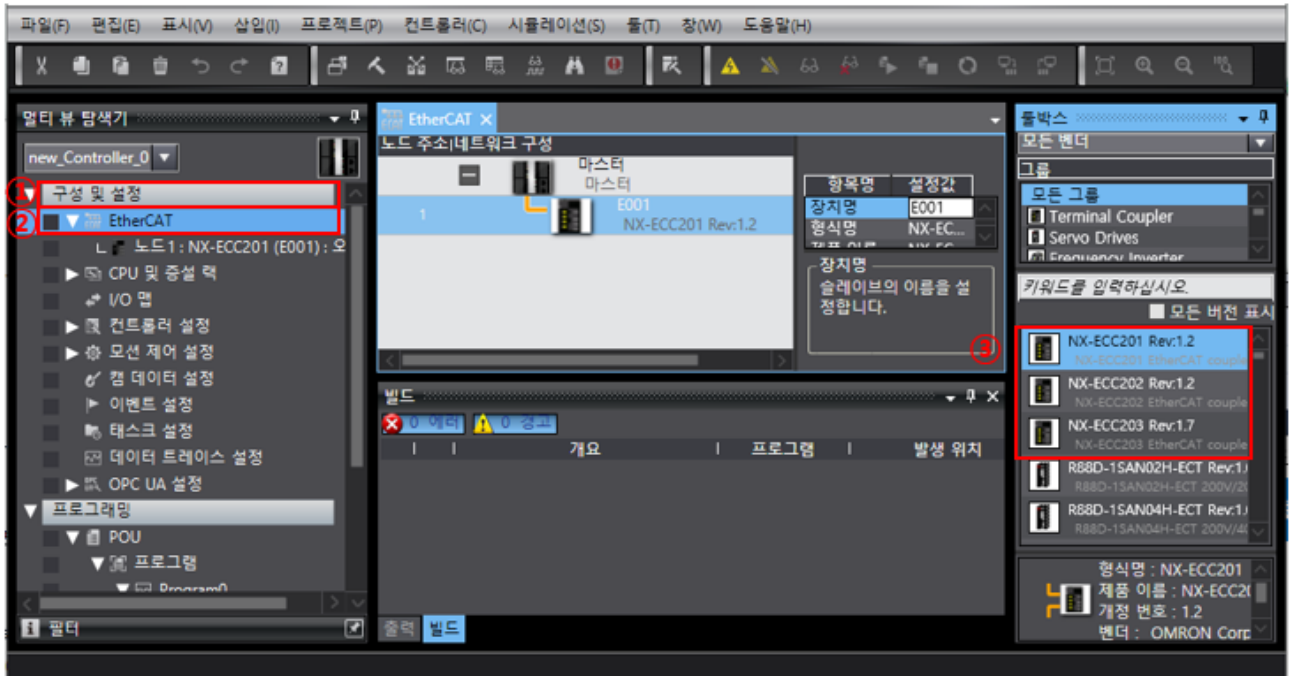

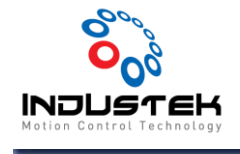

- 3. 모듈 온라인 연결.
	- ➢ 노트 (우 클릭) -> 커플러 연결 -> 온라인

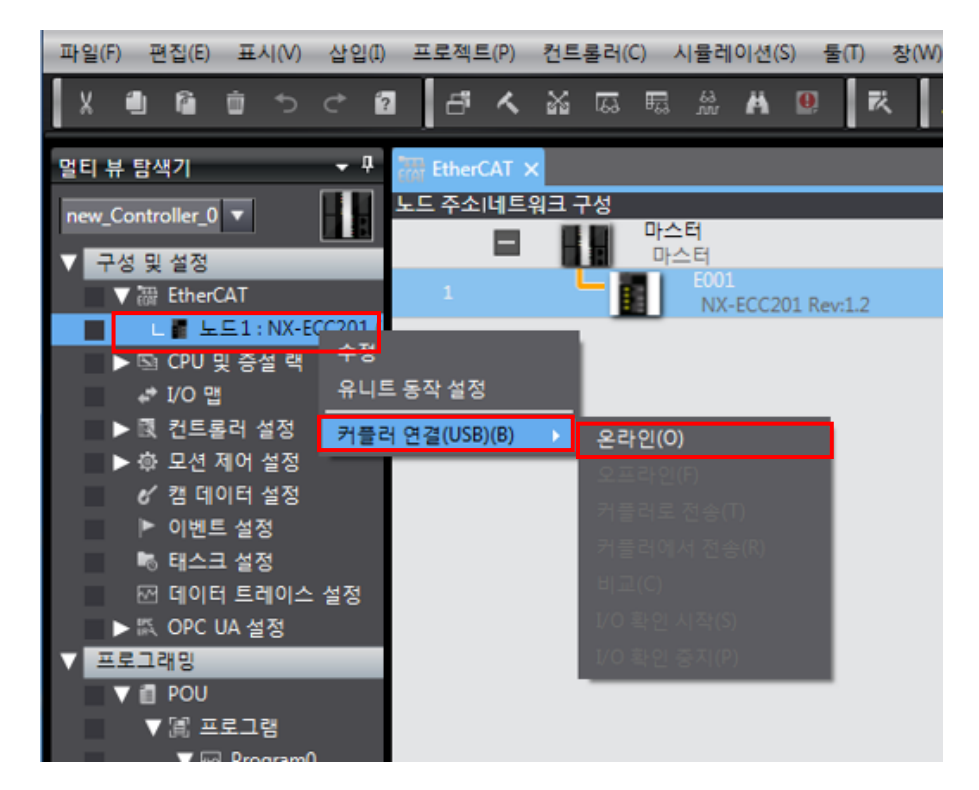

➢ 팝업 창 확인.

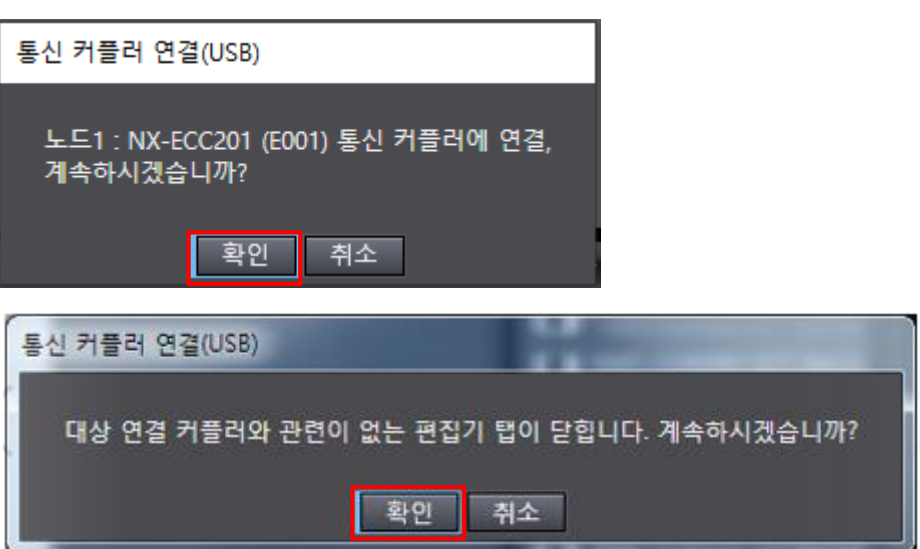

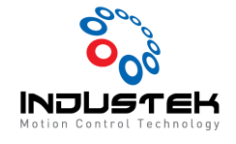

- 4. 실제 유닛 구성 불러오기.
	- ➢ 노드 선택 -> 유니트 선택 (우 클릭) -> 실제 유니트 구성과 비교 및 병합 선택

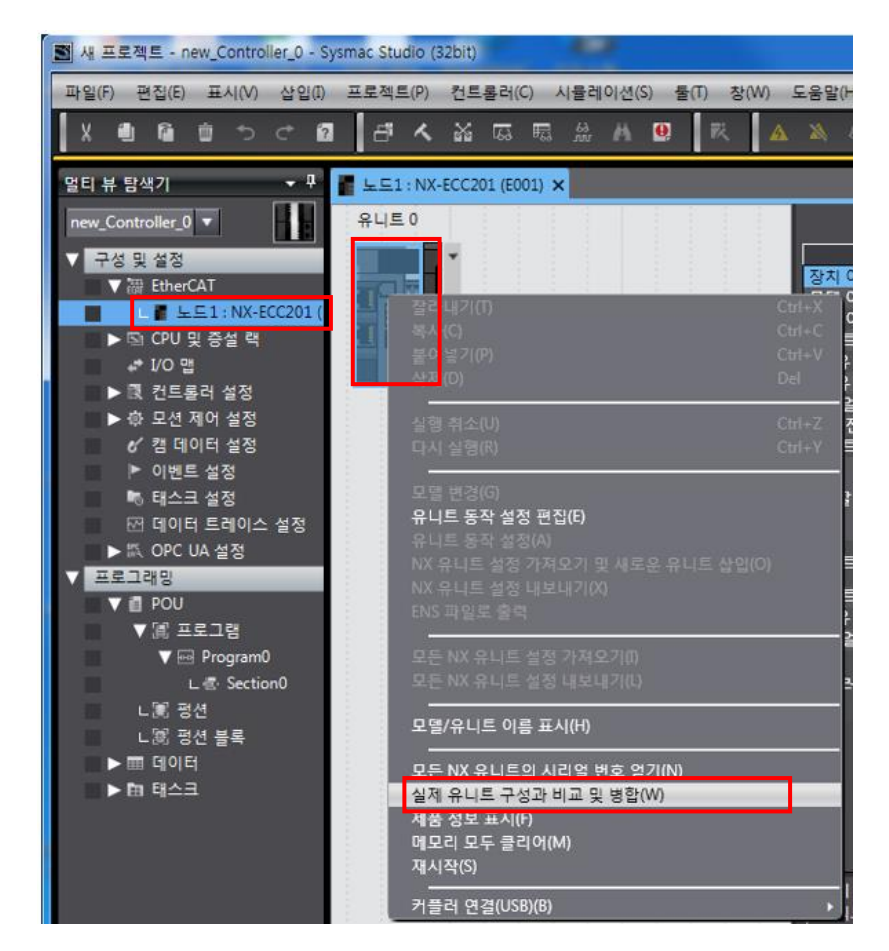

➢ 실제 유니트 구성

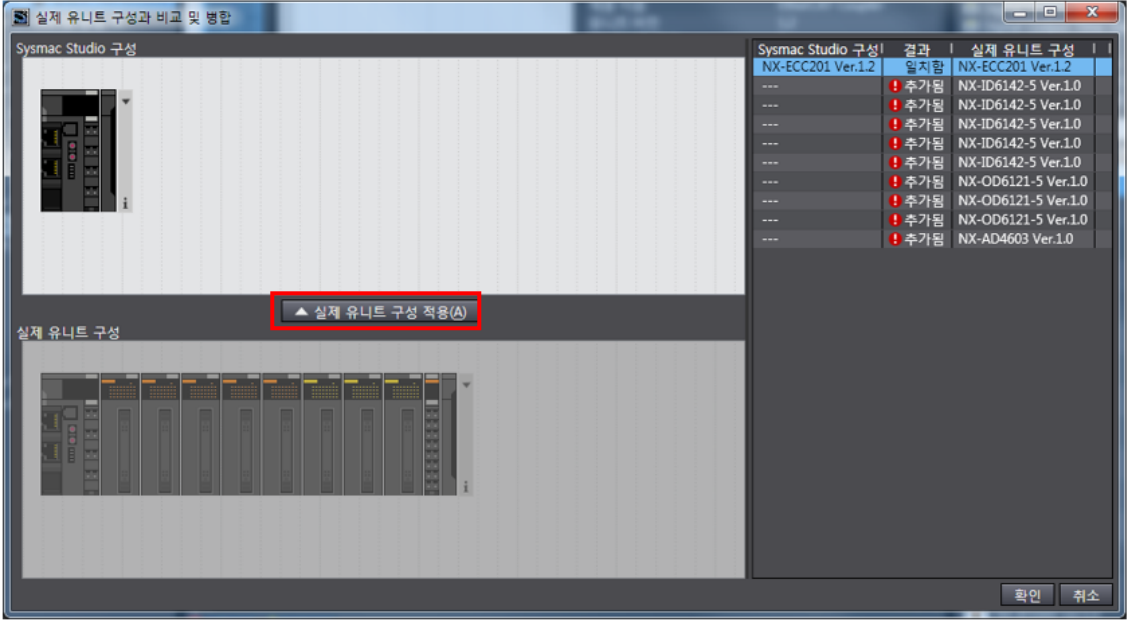

① 실제 유니트 구성 적용 선택.

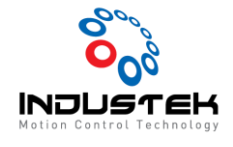

② 유니트 구성 확인.

Sysmac Studio 구성과 실제 유니트 구성이 같은 것을 확인 할 수 있습니다.

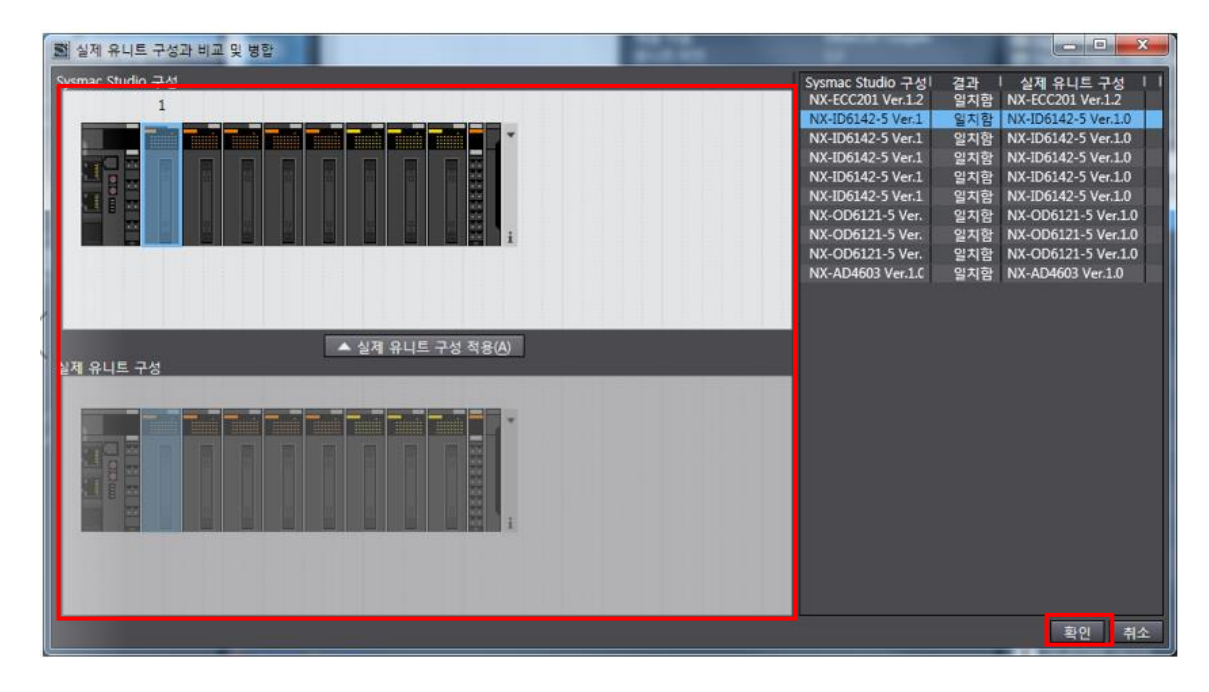

- 5. 커플러 전송.
	- ① 노드 (우 클릭) -> 커플러 연결 -> 커플러로 전송.

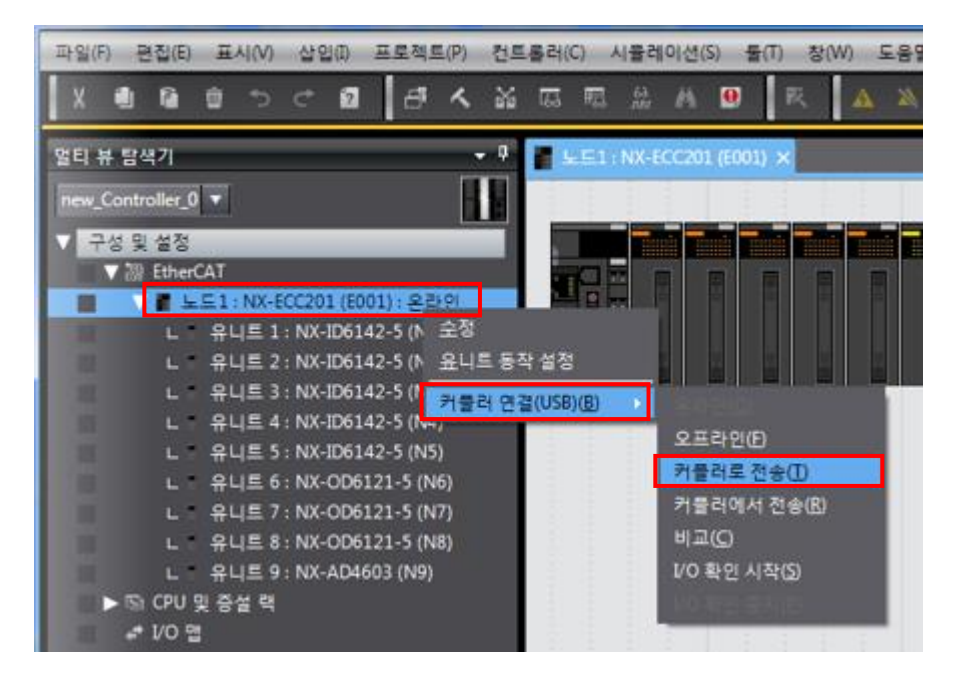

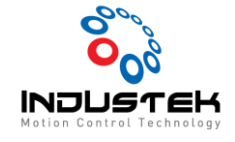

- ② 팝업 창 확인.
- ➢ 구성 정보 + 유니트 동작 설정 + 유니트 응용 프로그램 데이터 선택

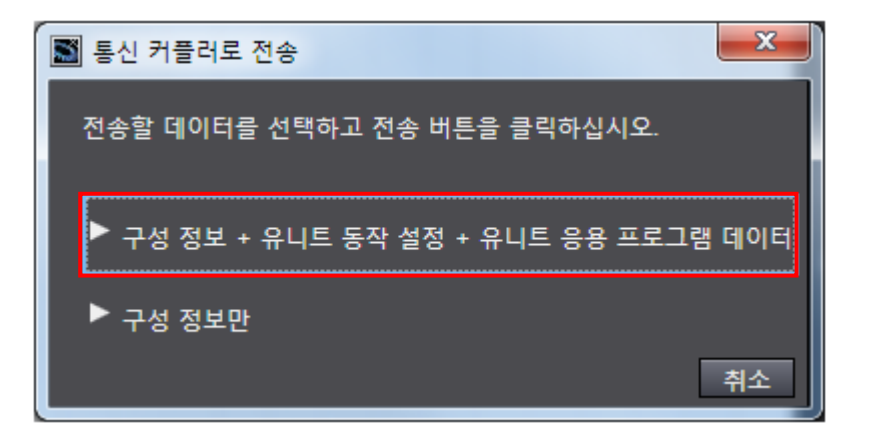

➢ 통신 커플러로 전송

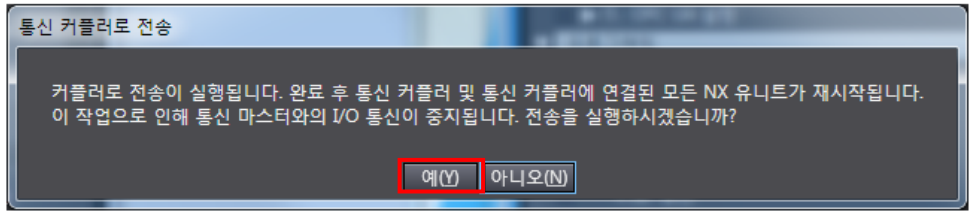

➢ 전송 진행.

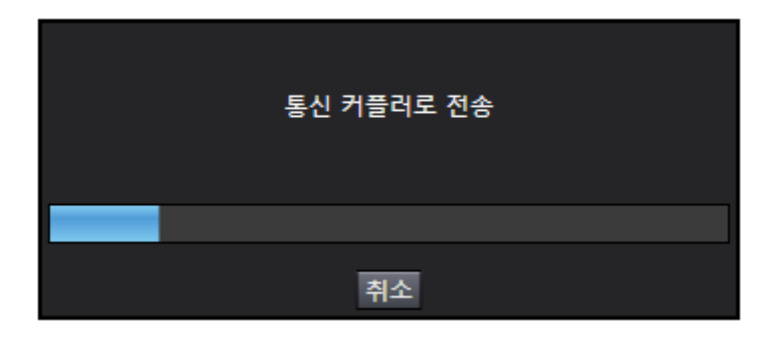

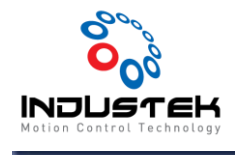

6. 커플러 설정 완료.

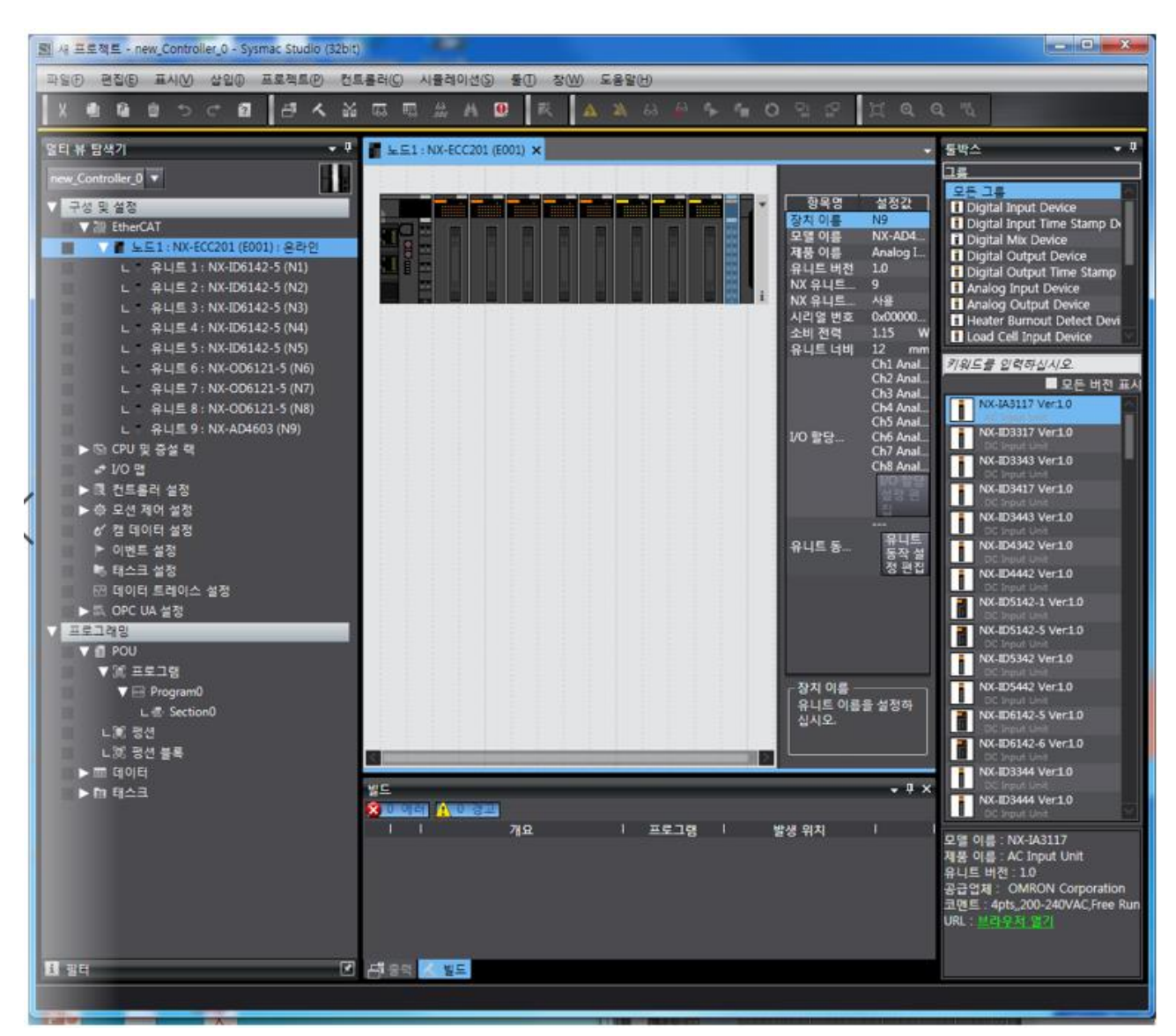